# **DDA April 2023 Release Items**

## **CR-629624 Create a View of the Day CSQ Form in the Provider Portal**

When completing a Residential Community Settings Questionnaire, LTSSMaryland will prompt the user to identify if that address selected is for a Provider, which will only apply if it is for 'Provider owned or controlled housing.' Through this update, the system can establish a direct relationship between the Community Settings Questionnaire form and its associated provider so that the information can be presented to that provided through the Provider Portal.

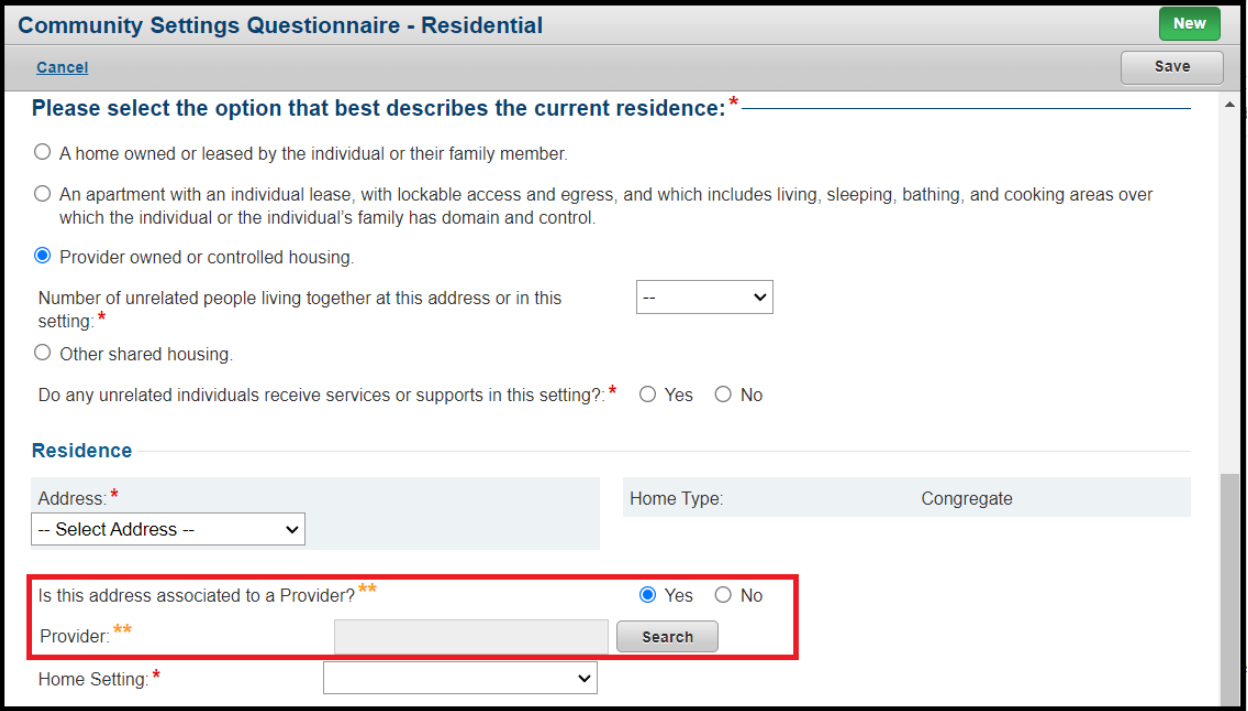

When a provider searches for a participant's record through the Clients tab in Provider Portal and navigates inside that specific participant's record, through the left navigation they will see a new option called 'Community Settings Questionnaire.' By navigating to this area, they will be able to see a full history of both Residential and Day Community Settings Questionnaire forms that were completed for that participant in association with their specific provider location.

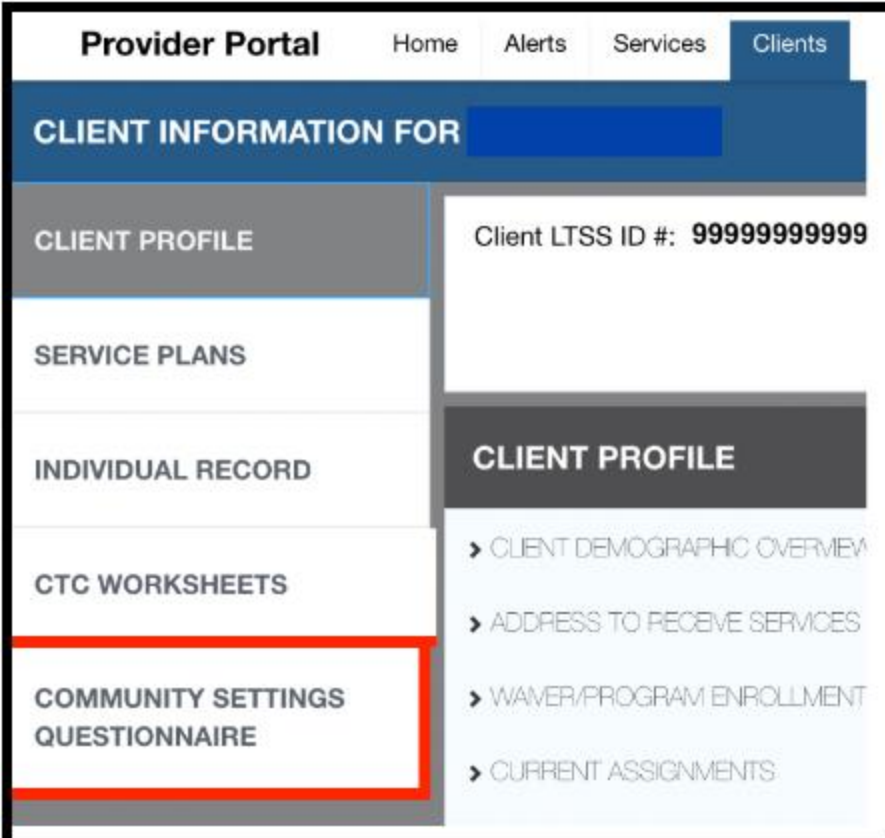

The page will contain two separate tables, one for the history of Residential CSQ and one for the history of Day CSQ for that participant.

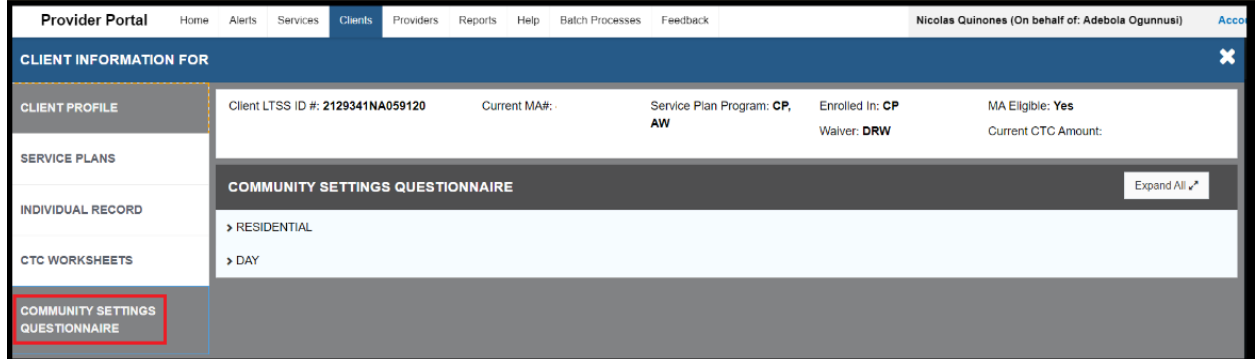

Providers will also have the ability to pull up their own Provider Location record by searching through the Providers tab in Provider Portal. After accessing their record, through the left navigation they will see a new option called 'Community Settings Questionnaire.' By navigating to this area, they will have the ability to see a full list of any participants they are currently associated to/assigned to and information on the latest Residential and Day Community Settings Questionnaire completed for that participant in association to the specific provider.

In the results, the provider can easily see if they are State Compliant versus Non-Compliant and if they wish to see the details on the questionnaire itself, they can click the View link located under the Actions column to see further details.

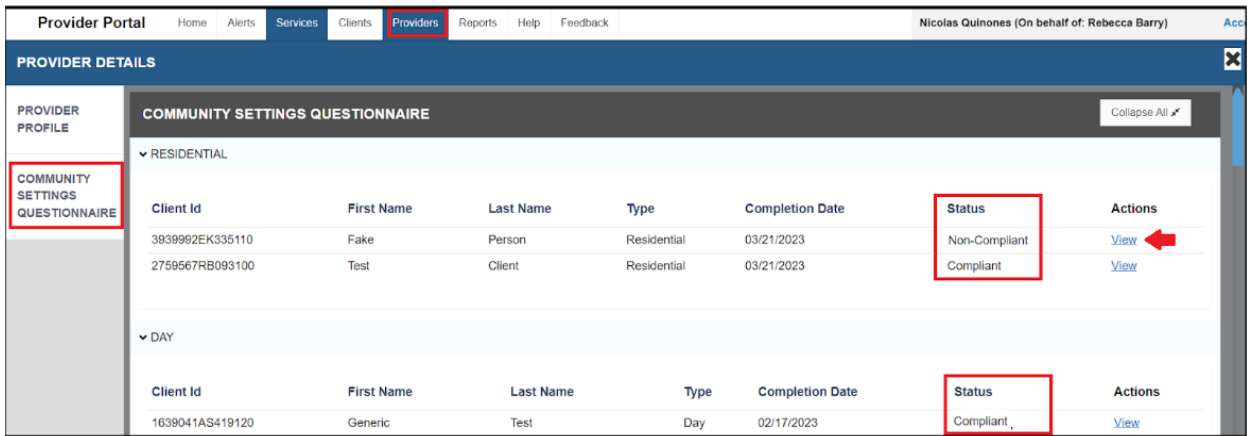

When viewing the results of a Community Settings Questionnaire, the provider can see the specific questions and the items that they were compliant versus non-compliant on.

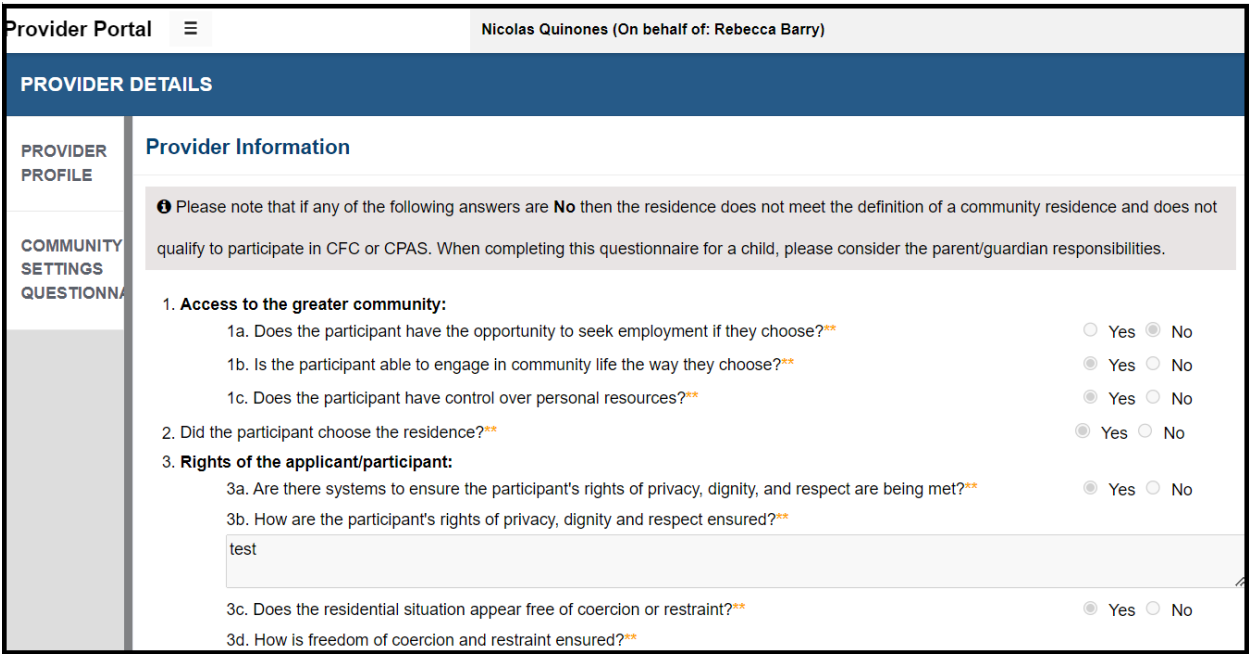

# **WO-449 Display CTC value on Service Plan in Provider Portal**

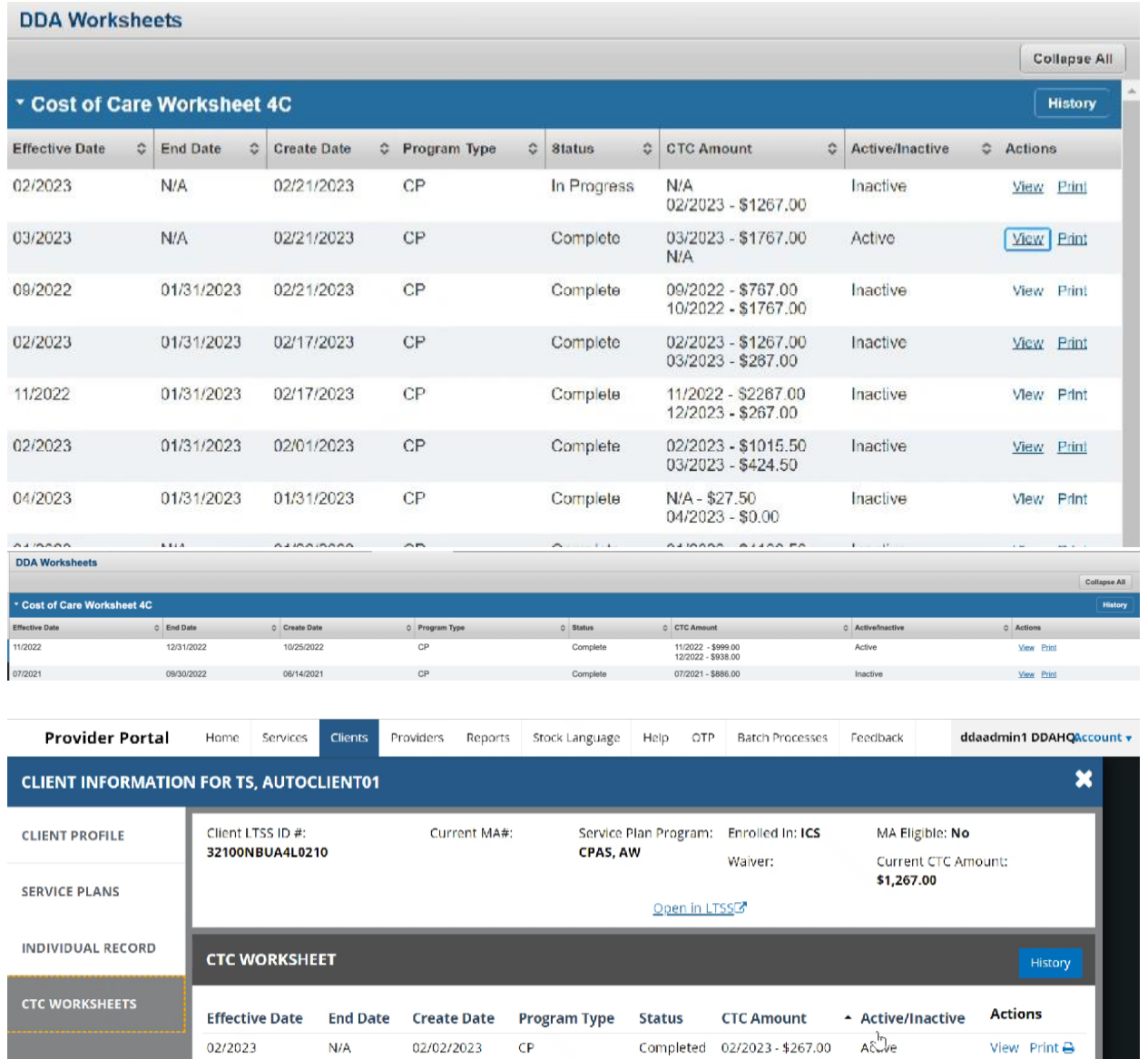

○ To see the History of CTC in the Provider Portal

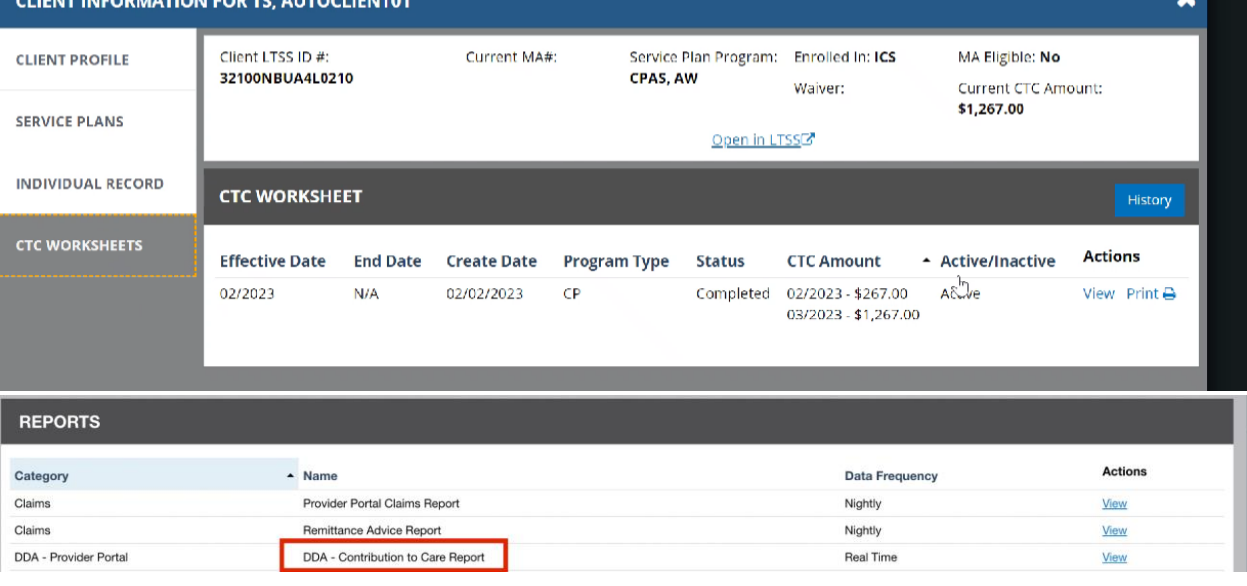

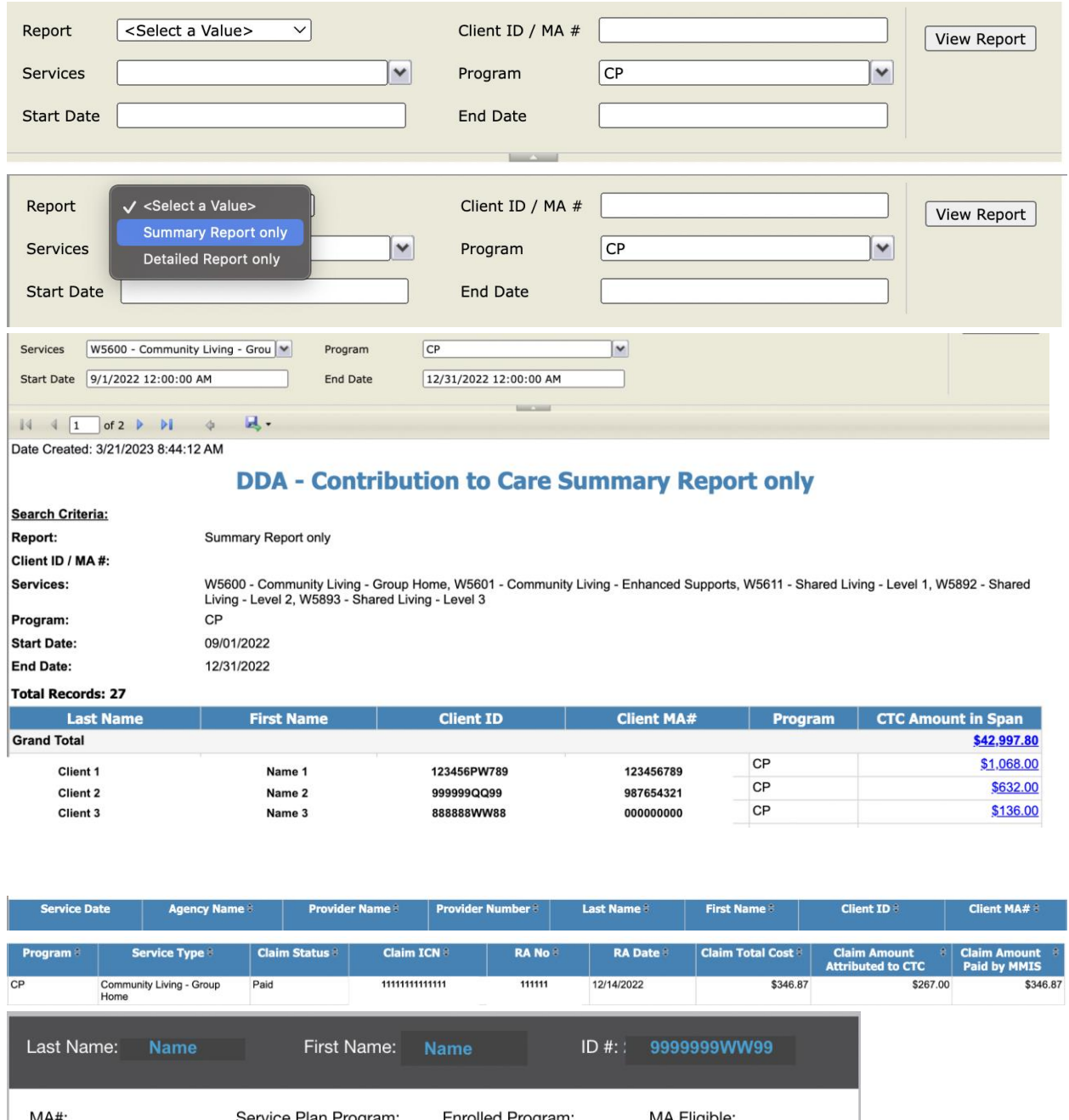

Enrolled Program: MA#: Service Plan Program: MA Eligible:  ${\bf CP}$  ${\bf CP}$ Yes Date of Birth: Jurisdiction: Client Region: Primary Phone#: **Baltimore** CMRO OTP Device Assigned: OTP Serial Number: Current CTC Amount: N/A \$521.00 No Re-Determination Due Date:  $\overline{\phantom{a}}$ 

Details

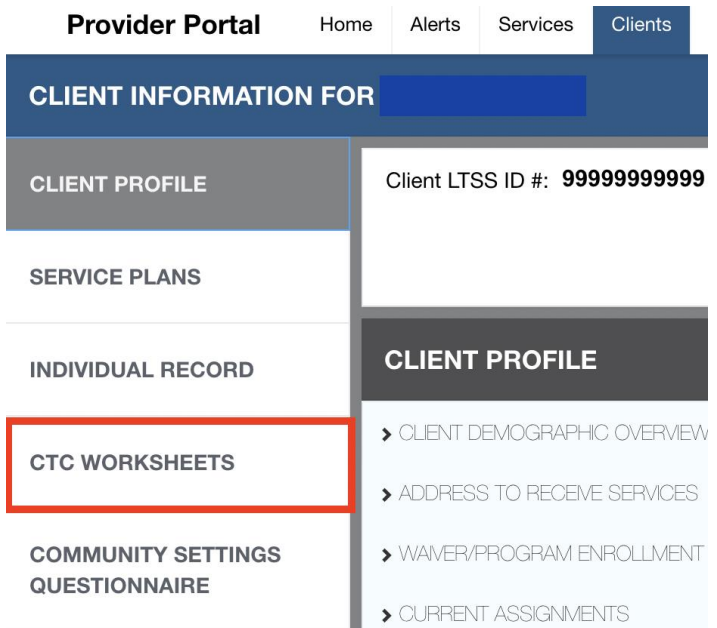

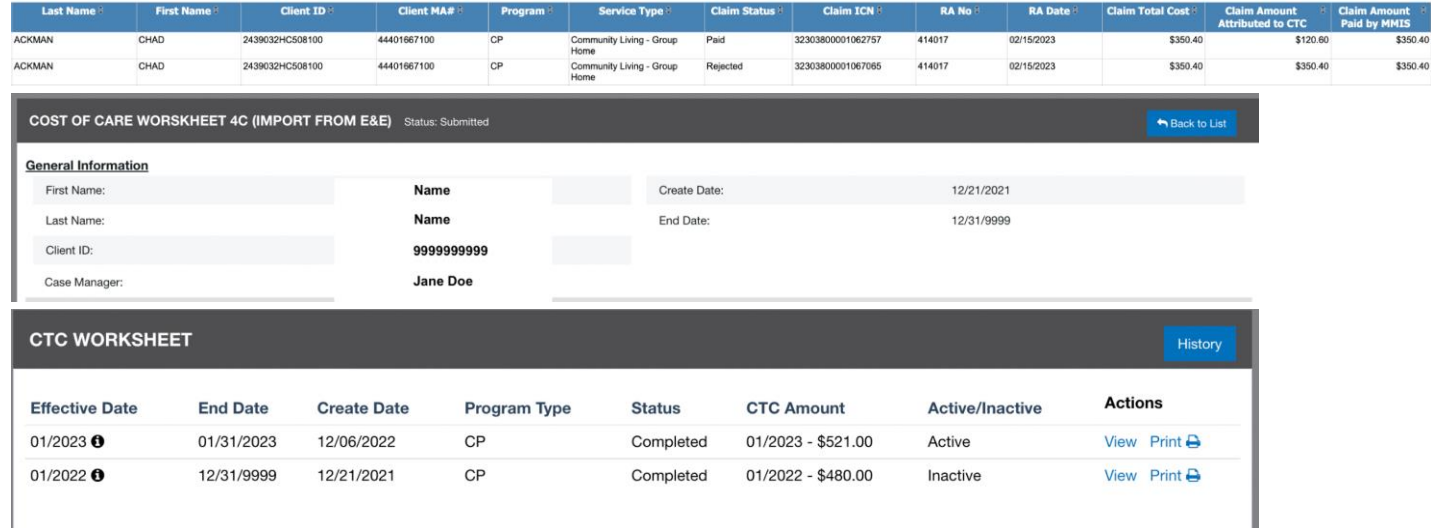

O in accordance with federal waiver regulations, specifically 42 CFR §441.303(e), an individual receiving waiver services from the state, who is eligible for the waiver in the special home and community-based waiver group,

You are in this eligibility group and must contribute a portion of your income to your service provider. You must continue to pay the monthly amount until otherwise notified. Please contact the provider to establish the ti

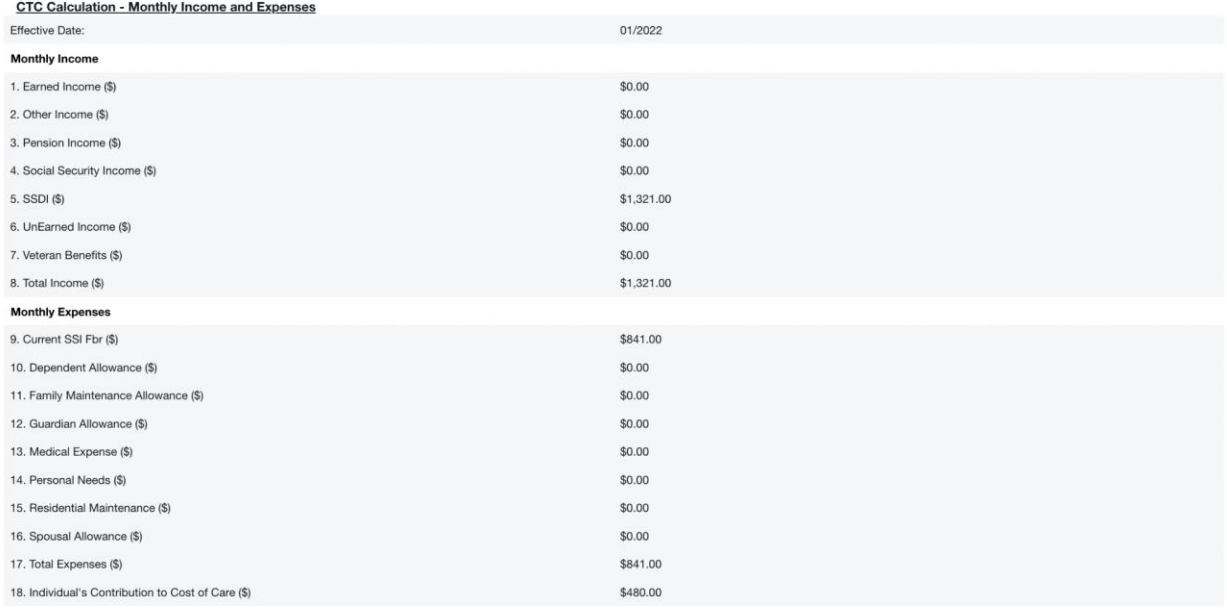

### **WO-423 - Update CCS MFU forms Generation**

Authorized users will now have the ability to manually add a CCS Monitoring and Follow Up form. **Please advise that this functionality should not be used to replace the autogenerated monitoring and follow-up form. The quarterly/ annually generated LTSS MFU forms must be completed timely. LTSS troubleshooting concerns should be addressed with the regional office CCS Squad staff.** 

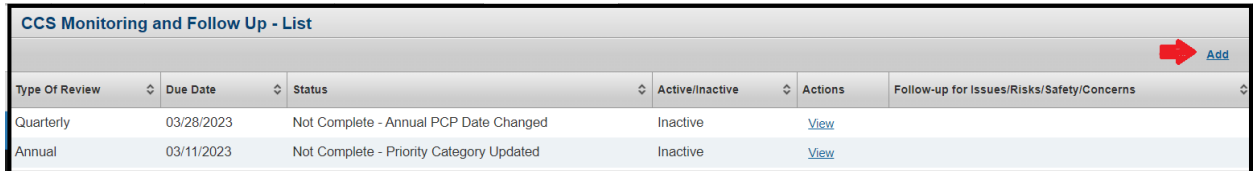

When adding a manual form, the first step will be for the user to log at least one attempted contact before they can proceed on with the rest of the form.

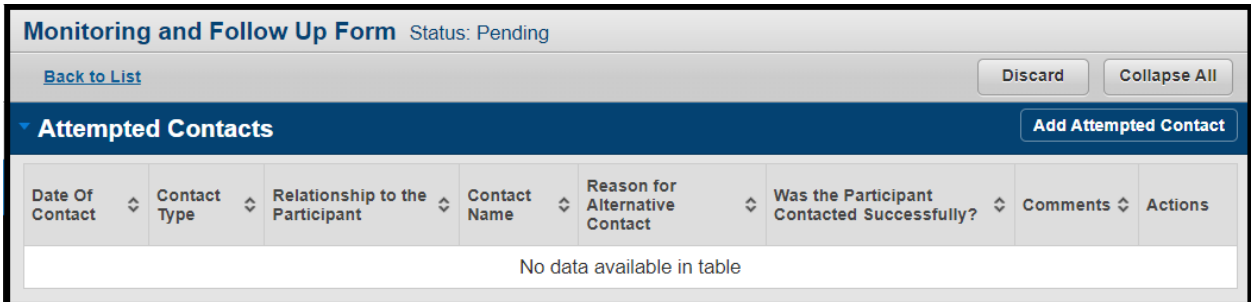

Complete the necessary fields within the Attempted Contact form and click the save button to proceed.

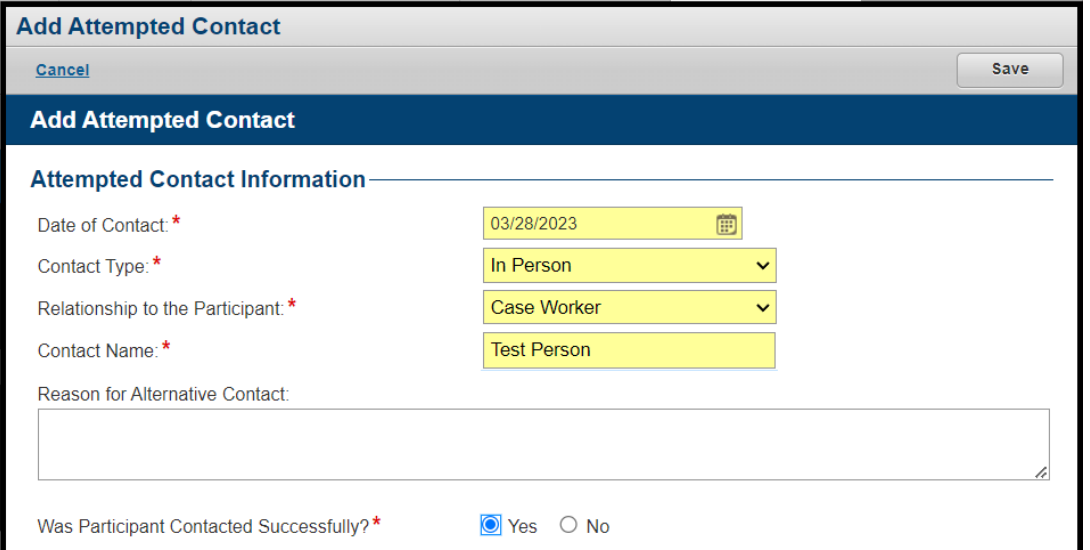

After saving, the form will be presented to the user and they will have full edit access to all section. The key difference for a manually added CCS Monitoring and Follow Up form will be that the information across all sections will not be prepopulated and left blank and the user has the flexibility to determine which sections they wish to add information to as this is considered an off cycle update.

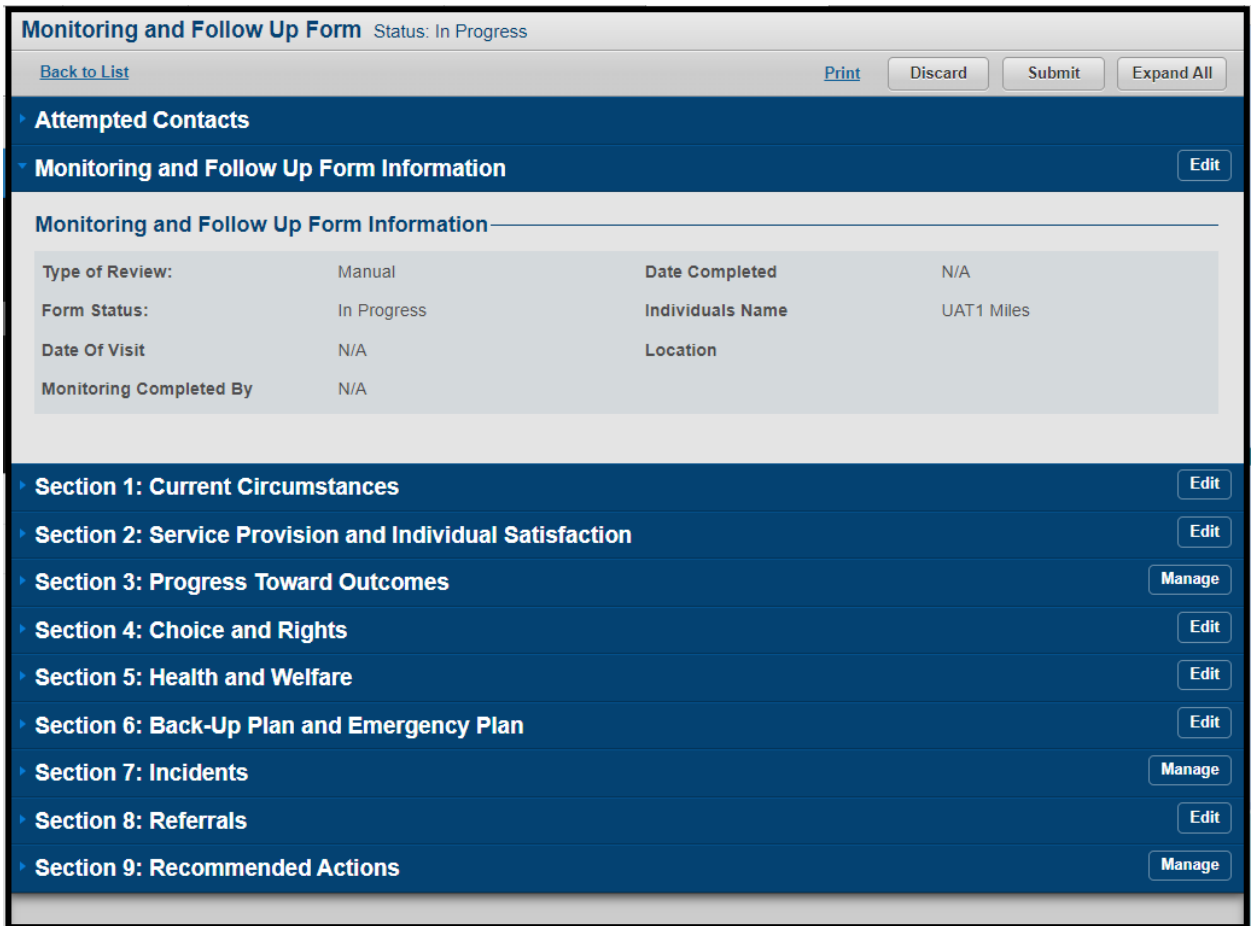

From the list page, when a manual CCS Monitoring and Follow Up form is added, it will be clear by the Type of Review being listed as Manual and these types of forms will not have a due date set by the system.

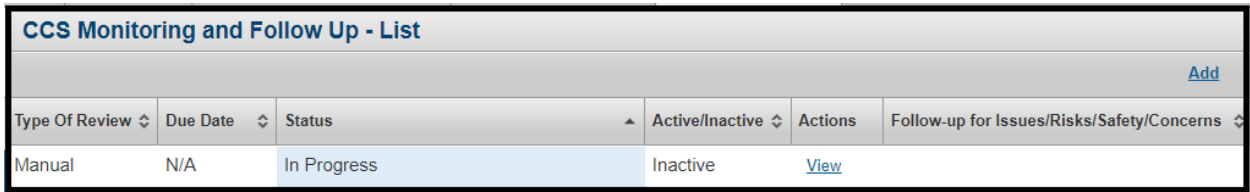

Updates have also been made to the CCS - Monitoring Form Report to allow for the searching and results to be displayed related to manually added CCS Monitoring and Follow Up forms.

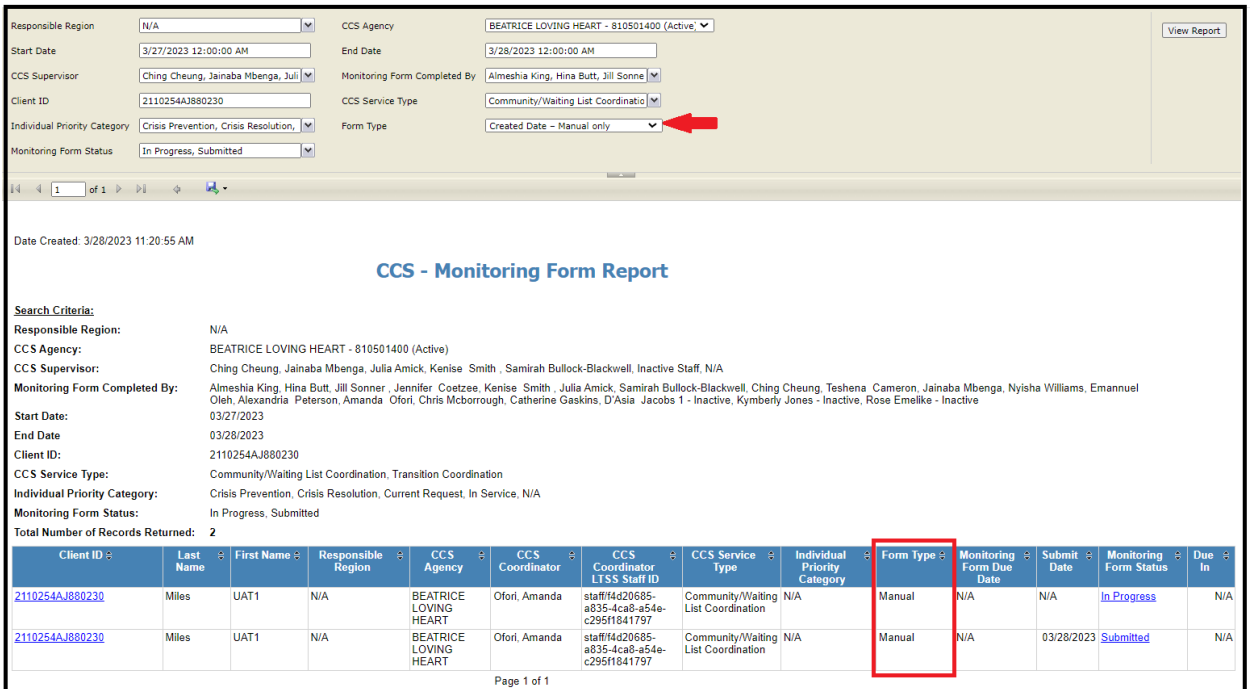

# **CR-616256 Create a CCS Historical Agency Activities Report and Extract in LTSSMaryland**

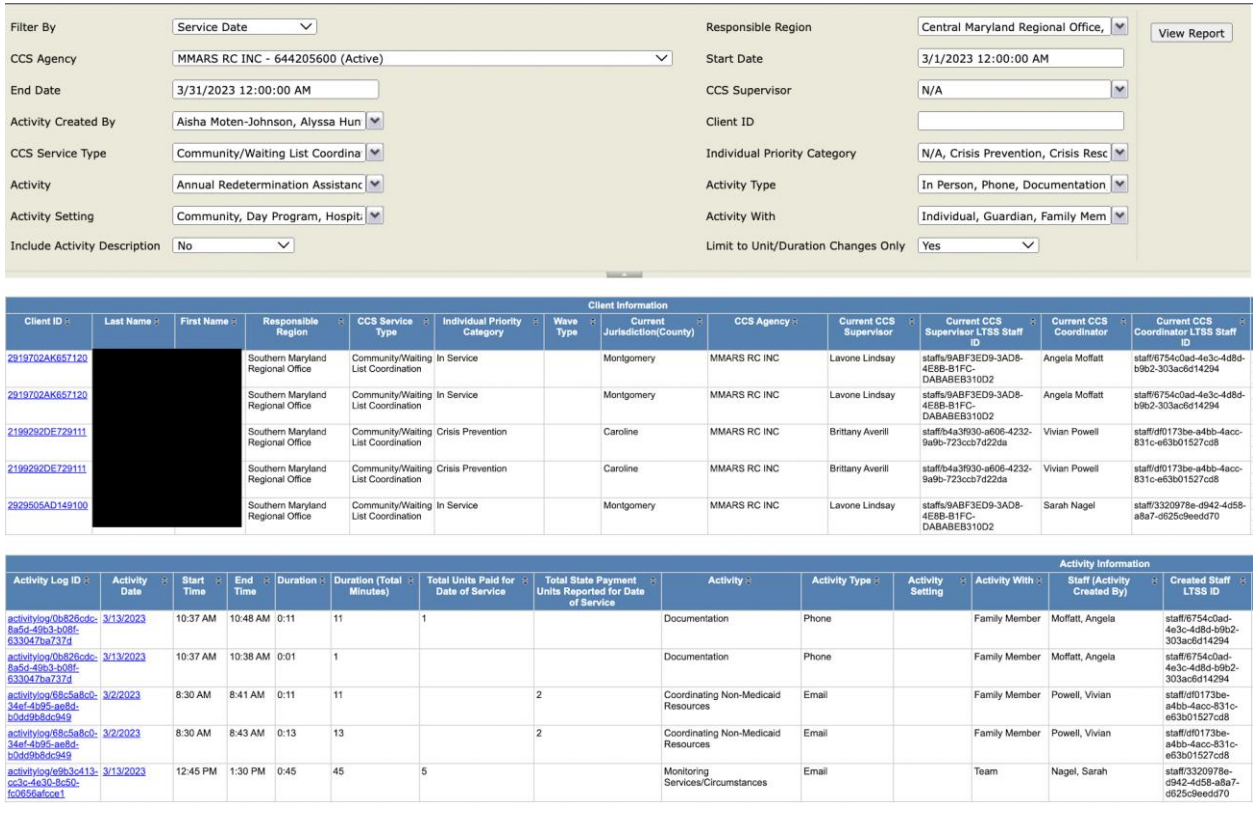

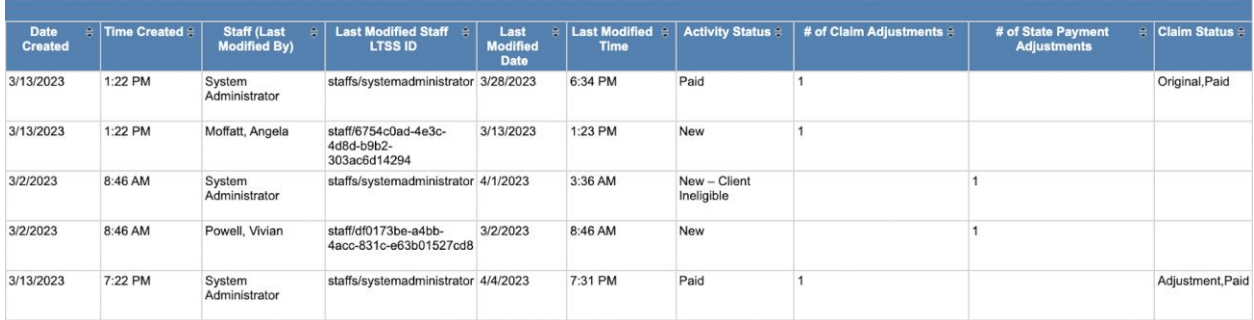

## **WO-452 - DDA Modify Data Fields to the CCS Quarterly Level of Care Report and Create Data Extract from LTSSMaryland**

Before:

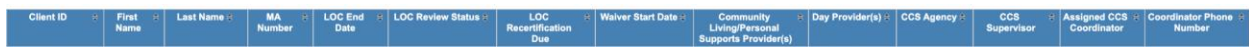

#### After:

Added option to de-select Inactive participants

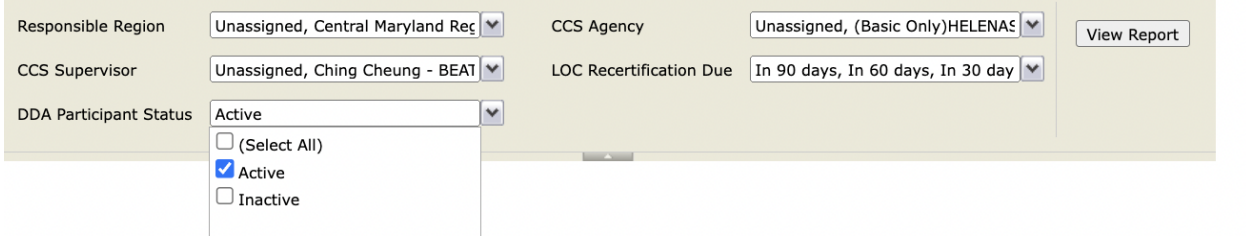

Added RO / CCS Supervisor Information

: First Name : Last Name : MA Number : Regional Eligibility Staff : Regional Eligibility : Regional Eligibility Staff<br>Region : Staff Phone Number : Email

Added Active/Inactive column, added LOC Effective Date, Updated LOC Recertification column to show a negative value when overdue, added LOC Overdue column, added LOC Document Upload Date that will direct to the latest in-progress LOC

**CCS Agency** 

CCS Super

Assigned CCS<br>Coordinator

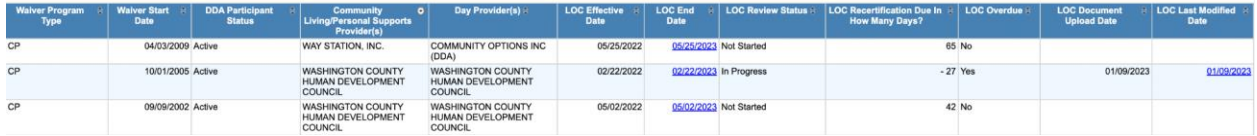